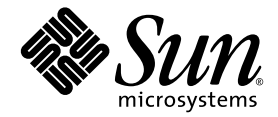

# Sun Fire™ V20z 和 Sun Fire V40z 服务器 Linux 操作系统 安装指南

Sun Microsystems, Inc. www.sun.com

部件号 817-6154-11 2004 年 5 月,修订版 A

若您对本文档有任何建议,请访问以下网站: http://www.sun.com/hwdocs/feedback

Copyright 2004 Sun Microsystems, Inc. 地址: 4150 Network Circle, Santa Clara, California 95054, U.S.A. 保留所有权利。

Sun Microsystems, Inc. 公司拥有本文档所述产品包含技术的知识产权。特别声明,这些知识产权可能包括 (但不限于)列于 http://www.sun.com/patents 的一项或多项美国专利,也可能包括在美国和其他国家或地区的一项或多项附加专利或正在申请中的专利。

本文档及随之附送本文档的产品,根据许可证而分发,许可证对其使用、复制、分发和反编译等事项作了限制性规定。未经 Sun 及其许可方 (如有)事先书面授权,不得以任何形式或以任何手段复制本产品或本说明书的任何部分。

第三方软件(包括字体技术)的版权属于 Sun 供应商所有,并由供应商许可使用。

本产品的某些部分可能源于 Berkeley BSD 系统, 由 University of California 授权许可。 UNIX 是在美国和其他国家注册的商标, 仅通过 X/Open Company, Ltd. 颁发使用许可。

Sun、Sun Microsystems、Sun 徽标、AnswerBook2、docs.sun.com、Sun Fire 和 Solaris 是 Sun Microsystems, Inc. 在美国和其他国家的商标或注册商 标。

所有 SPARC 商标均基于许可证使用, 是 SPARC International, Inc. 在美国和其他国家的商标或注册商标。标注 SPARC 商标的产品基于 Sun Microsystems, Inc. 开发的结构而设计。

OPEN LOOK 和 Sun™ 图形用户界面由 Sun Microsystems, Inc. 为其用户和被许可人而开发。 Sun 尊重并承认 Xerox 在计算机业界一直致力于研究 和开发不断创新的可视或图形用户界面的不懈努力。 Sun 拥有 Xerox 颁发的 Xerox 图形用户界面非专属许可证,该许可证也涵盖 Sun 的被许可 人实现 OPEN LOOK GUI 和以其它方式并基于 Sun 书面许可证协议使用有关技术的权利。

美国政府权利 — 商业用途。政府用户需遵守 Sun Microsystems, Inc. 标准许可证协议及 FAR 和其补充条款的适用规定。

本文档基于 "现状"而提供,不提供任何明示或暗示的条件、承诺或担保,包括不就产品的适销性、特定用途适用性或无侵权等作任何暗示担 保;法律规定此类免责条款为无效者,不在此限。

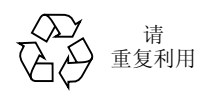

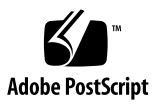

目录

### **1.** [如何使用本指南](#page-6-0) **1**

### **2.** 安装 **[Red Hat Enterprise Linux 3](#page-8-0)** 软件 **3**

从光盘安装 [Red Hat Enterprise Linux 3](#page-9-0) 软件 4 [需具备](#page-9-1) 4

安装 [Red Hat Enterprise Linux 3](#page-9-2) 软件 4

从网络安装 [Red Hat Enterprise Linux 3](#page-12-0) 软件 7

[需具备](#page-12-1) 7

在 PXE [服务器上创](#page-13-0)建 PXE 安装映像 8

从 PXE 服务器安装 [Red Hat Enterprise Linux 3](#page-16-0) 软件 11 更新操[作系统和](#page-17-0)驱动程序 12

更新 [Red Hat Enterprise Linux 3](#page-17-1) 软件 12

升级 SCSI 和网络[驱动程序](#page-17-2) 12

### **3.** 安装 **[SUSE Linux Enterprise Server 8](#page-20-0)** 软件 **15**

从光盘安装 [SUSE Linux Enterprise Server 8](#page-21-0) 软件 16 [需具备](#page-21-1) 16 安装 [SUSE Linux Enterprise Server 8](#page-22-0) 软件 17 从网络安装 [SUSE Linux Enterprise Server 8](#page-25-0) 软件 20 [需具备](#page-25-1) 20

在 PXE [服务器上创](#page-26-0)建 PXE 安装映像 21

从 PXE 服务器安装 [SUSE Linux Enterprise Server 8](#page-30-0) 软件 25 更新操[作系统和](#page-31-0)驱动程序 26

更新 [SUSE Linux Enterprise Server 8](#page-31-1) 软件 26

升级 SCSI 和网络[驱动程序](#page-32-0) 27

### **4.** 安装 **[SUSE Linux Professional 9.0](#page-34-0)** 软件 **29**

从 CD 或 DVD 光盘安装 [SUSE Linux Professional 9.0](#page-35-0) 软件 30

[需具备](#page-35-1) 30

从 CD 或 DVD 光盘安装 [SUSE Linux Professional 9.0](#page-36-0) 软件 31

从网络安装 [SUSE Linux Professional 9.0](#page-38-0) 软件 33

[需具备](#page-38-1) 33

在 PXE [服务器上创](#page-39-0)建 PXE 安装映像 34

从 PXE 服务器安装 [SUSE Linux Professional 9.0](#page-42-0) 软件 37

更新操[作系统和](#page-43-0)驱动程序 38

更新 [SUSE Linux Professional 9.0](#page-43-1) 软件 38

升级 SCSI 和网络[驱动程序](#page-44-0) 39

#### **A.** [预配置您](#page-46-0)的网络以支持 **PXE** 安装 **41**

预配置您的网络以支持 [Red Hat Linux](#page-47-0) 安装 42

[需具备](#page-47-1) 42

从 [Documentation and Support Files CD](#page-48-0) (文档和支持文件光盘)复制文件 43

配置 [DHCP](#page-49-0) 服务器 44

安装 [Portmap](#page-50-0) 软件包 45

配置 [TFTP](#page-50-1) 服务 45

[安装和](#page-51-0)配置 neopxe Boot Server Daemon (启动服务器守护程序) 46

配置 [NFS](#page-53-0) 服务 48

禁用[防火墙](#page-54-0) 49

从网络安装 [Red Hat Linux 4](#page-54-1)9

预配置您的网络以支持 [SUSE Linux](#page-55-0) 安装 50

[需具备](#page-55-1) 50

从 [Documentation and Support Files CD](#page-56-0) (文档和支持文件光盘)复制文件 51

配置 [DHCP](#page-56-1) 服务器 51

安装 [Portmap](#page-57-0) 软件包 52

配置 [TFTP](#page-58-0) 服务 53

[安装和](#page-59-0)配置 neopxe Boot Server Daemon (启动服务器守护程序) 54

配置 [NFS](#page-61-0) 服务 56

禁用[防火墙](#page-61-1) 56

从网络安装 [SUSE Linux 5](#page-62-0)7

# <span id="page-6-0"></span>如何使用本指南

注 – 本指南旨在指导用户安装 Linux 软件。有关安装 Solaris™ 软件的指导,请参阅 Solaris 说明文档。

本指南包括在 Sun Fire™ V20z 和 Sun Fire V40z 服务器上安装 Linux 操作系统 (OS) 软件 的指导。对于产品发布时经 Sun Microsystems™ 测试验证获支持的每一种 Linux 操作系 统版本,将在单独的一章中就其安装进行阐述。

对每一种操作系统版本的安装,将包括从光盘媒体的安装和通过网络从 PXE 安装服务 器执行安装的步骤与指导。本指南的附录中提供执行 PXE 安装之前预配置网络的附加 说明。

每一章中也包括如何更新驱动程序和内核的详细指导,以便使用最新驱动程序和内核版 本支持服务器的操作。

注 – 本指南所含的系统管理操作步骤,只能由具备 Linux 基本管理经验的用户执行。

#### <span id="page-6-1"></span>使用本指南时,请遵守以下四个步骤:

- <span id="page-6-2"></span>1. 在您开始执行本指南所述的步骤之前,请根据 《*Sun Fire V20z* 和 *Sun Fire V40z* 服务 器安装指南》(包括在 Sun Fire V20z 和 Sun Fire V40z 服务器文档和支持文件光盘 上)的说明,完成服务器硬件安装、执行初始服务处理器配置,并在服务器上安装 好网络共享卷。
- 2. 根据您要安装的操作系统版本,参阅相应一章的指导。
- 3. 决定您是从物理媒体 (CD 或 DVD 光盘)上安装操作系统,还是从联网的 PXE 安 装服务器上执行安装,然后参阅相应操作系统一章中的对应章节。(如果您尚没有为 支持 PXE 安装而预配置您的网络,请参阅本指南的附录 A,执行相应的附加步 骤。)
- 4. 操作系统安装完毕后,应根据相应操作系统一章中的指导说明,将驱动程序和内核 更新为已发布的最优化版本。某些情况下,您可能需要登录相应的下载站点,但多 数所需的网络和 SCSI 驱动程序文件已包括在随服务器附送的 Sun Fire V20z and Sun Fire V40z Servers Documentation and Support Files CD (Sun Fire V20z 和 Sun Fire V40z 服务器文档和支持文件光盘)上, 在相应步骤中将会明确说明。

# <span id="page-8-0"></span>安装 Red Hat Enterprise Linux 3 软件

本章描述在 Sun Fire V20 和 Sun Fire V40z 服务器上安装和更新 Red Hat Enterprise Linux 3 操作系统软件的步骤和指导。如果两种服务器上的某个步骤不同,将会明确说 明。

注 – 本章所含的系统管理操作步骤,只能由具备 Linux 基本管理经验的用户执行。

<span id="page-8-1"></span>本章包括以下部分:

- 第 4 页 "从光盘安装 [Red Hat Enterprise Linux 3](#page-9-0) 软件"
- 第 7 页 "从网络安装 [Red Hat Enterprise Linux 3](#page-12-0) 软件"
- 第 12 页 "更新操[作系统和](#page-17-0)驱动程序"

## <span id="page-9-3"></span><span id="page-9-0"></span>从光盘安装 Red Hat Enterprise Linux 3 软件

要从光盘安装 Red Hat Enterprise Linux 3 软件,需完成以下步骤:

- 1. 安装 Red Hat Enterprise Linux 3 软件。参阅第 4 页"安装 [Red Hat Enterprise Linux 3](#page-9-2)  [软件"。](#page-9-2)
- 2. 更新 Red Hat Enterprise Linux 3 软件。参阅第 12 页 "更新操作系统和[驱动程序](#page-17-0)"。

### <span id="page-9-1"></span>需具备

要从光盘执行安装,需具备以下条件。

- 一台 Sun Fire V20z 或 Sun Fire V40z 服务器, 应配备:
	- CD-ROM 或 DVD-ROM 驱动器
	- PS/2 键盘
	- PS/2 鼠标 (可选,安装时不用)
- 显示器
- Red Hat Enterprise Linux 3 全套安装光盘 (AS、 ES 或 WS 版)

### 安装 Red Hat Enterprise Linux 3 软件

- <span id="page-9-2"></span>**1.** 将键盘和显示器连接到 **Sun Fire V20** 或 **Sun Fire V40z** 服务器的正确连接器上。
- **2.** 打开服务器电源开关,并将 **Red Hat Enterprise Linux 3 CD 1** (**Red Hat Enterprise**  Linux 3 安装光盘 1 号盘) 插入光盘驱动器内。

服务器将从光盘启动,并显示 boot: 提示。

**3.** 在 boot: 提示下,键入以下命令:

boot: **linux text**

**4.** 当屏幕上提示测试光盘媒体时,选择 **OK** (确定)以测试光盘媒体,或选择 **Skip** (跳 过)以略过媒体测试。

测试光盘媒体 (如果您选择此项并运行测试)后,将启动 Anaconda 安装程序。此过程 需要几分钟时间。

**5.** 在 **Welcome** (欢迎)屏幕上,选择 **OK** (确定)。

- **6.** 屏幕上显示相关提示时,作以下选择:
	- **a.** 选择适当的语言。
	- **b.** 选择您的键盘类型。
	- **c.** 如果未连接鼠标,则选择 **No-mouse** (无鼠标);或查看屏幕显示并确保已检测到您 所连接的鼠标。
- **7.** 当提示进行磁盘分区时,选择 **Autopartition** (自动分区)。

屏幕上显示一个对话框,提示您选择是否保持现有的分区。

- **8.** 在 **Autopartition** (自动分区)对话框中选择以下选项:
	- *Keep all partitions and use existing free space (保持所有分区并使用现有的闲置空* 间):如果您已安装其它操作系统 (OS) 并希望这些操作系统仍可用,则选择此选 项。
	- Remove all partitions on this server (删除此服务器上的所有分区): 如果您希望使用 整个磁盘并删除任何可能已安装的操作系统,则选择此选项。
- **9.** 如果您选择 **Remove all partitions on this server** (删除此服务器上的所有分区),将显 示一条警告消息,提醒您将从驱动器中删除所有数据。选择 **Yes** (是)。
- **10.** 在 **Partitioning** (分区)屏幕上,按 **Tab** 键选择 **OK** (确定)并按 **Enter** 键。 屏幕上显示第一个引导装入程序配置屏幕。
- **11.** 在 **Language Support** (语言支持)屏幕上,选择任何您希望安装的其它附加语言。
- **12.** 在 **Root Password** (根用户密码)屏幕上,输入您要使用的超级用户密码。

注 – 如果您忘记密码,可能需要重新安装操作系统。

屏幕上提示您是否选择自定义软件包选项。

- **13.** 在 **Workstation Defaults** (工作站默认设置)屏幕上,选取 **Customize software selection** (自定义软件选项)复选框,然后选择 **OK** (确定)。
- **14.** 在 **Package Group Selection** (软件包组选项)设置屏幕上,选择适合您运行环境的适 当软件包。

使用箭头键移动光标,然后按空格键选取相应选项。

**15.** 阅读有关安装日志的对话框信息,然后选择 **OK** (确定)。

此 RPM 安装约需要 10 分钟时间,取决于您所选择的安装选项。当提示您更换另一张 光盘时,安装程序会自动弹出光盘。

### **16.** 提示您更换光盘时,插入所需光盘并按 **OK** (确定)。

您可能并不需要安装所有光盘,取决于您选择的安装选项。

- **17.** 显示提示时,执行以下步骤:
	- **a.** 选择安装程序检测到的默认视频接口。
	- **b.** 在安装程序中识别相连的显示器,并选择最佳匹配。
	- **c.** 在 **X-Customization** (**X** 自定义)屏幕上,选择 **Text Interface** (文本界面)。
- **18.** 在 **Complete** (完成)对话框中,选择 **OK** (确定)。 安装完成。
- **19.** 继续执行第 **12** 页 "更新操[作系统和](#page-17-0)驱动程序"中描述的步骤,以更新 **Red Hat Enterprise Linux 3** 软件。

## <span id="page-12-3"></span><span id="page-12-2"></span><span id="page-12-0"></span>从网络安装 Red Hat Enterprise Linux 3 软件

要从一台联网的 PXE 服务器安装 Red Hat Enterprise Linux 3 软件,需完成以下步骤:

- 1. 配置您的网络以支持 PXE 安装。参阅第 41 页 "[预配置您](#page-46-1)的网络以支持 PXE 安 [装"](#page-46-1)。
- 2. 在将作为 PXE 服务器的系统上创建 PXE 安装映像,将从这台服务器将软件下载到其 它系统 (PXE 客户机)。参阅第 8 页 "在 PXE [服务器上创](#page-13-0)建 PXE 安装映像"。
- 3. 将 Red Hat 软件从 PXE 服务器安装到 PXE 客户机。参阅第 11 页 "从 PXE [服务器](#page-16-0) 安装 [Red Hat Enterprise Linux 3](#page-16-0) 软件"。
- 4. 更新 Red Hat 软件。参阅第 12 页 "更新操[作系统和](#page-17-0)驱动程序"。

### <span id="page-12-1"></span>需具备

要执行 PXE 安装步骤, 需具备以下条件。

- 您在第 41 页 "预配置您[的网络以](#page-46-1)支持 PXE 安装"中安装并设置的 DHCP 服务器, 应配备:
	- CD-ROM 或 DVD-ROM 驱动器
	- PS/2 键盘
- 显示器
- Red Hat Enterprise Linux 3 全套安装光盘 (AS、 ES 或 WS 版)
- Sun Fire V20z and Sun Fire V40z Servers Documentation and Support Files CD (Sun Fire V20z 和 Sun Fire V40z 服务器文档和支持文件光盘)

### <span id="page-13-1"></span><span id="page-13-0"></span>在 PXE 服务器上创建 PXE 安装映像

以下步骤描述如何在 DHCP 服务器的同一台服务器上创建 PXE 安装映像, 以便系统也 用作 PXE 服务器。 PXE 服务器为您的 PXE 客户机提供操作系统文件。

注 – **32** 位系统用户:下列步骤描述的文件提取目录是指创建 64 位网络映像的情况。如 果您要安装 32 位网络映像,某些文件和目录会略有不同。 对于 64 位映像, 文件提取目录为: rhel3 64-pxefiles/  $\overrightarrow{y}$   $\overrightarrow{y}$   $\overrightarrow$ 所有其它目录和指导,对于 64 位和 32 位均相同。

注 – 在执行此步骤之前,请检查并确保已按第 41 页 "[预配置您](#page-46-1)的网络以支持 PXE 安 [装"的](#page-46-1)说明配置好您的网络。

**1.** 将 **Red Hat Enterprise Linux 3 CD 1** 插入 **DHCP/PXE** 服务器的光盘驱动器,依次键入 以下命令,将其内容复制到 **PXE** 服务器中:

您也可使用与下述 /home/pxeboot/SunFire\_rhel3/ 目录不同的另一个目标目 录。此步骤的本示例中使用此目录。

```
# mkdir -p /home/pxeboot/SunFire_rhel3/
```
# **mount /dev/cdrom /mnt/cdrom**

# **cp -a /mnt/cdrom/RedHat /home/pxeboot/SunFire\_rhel3/**

**2.** 依次键入以下命令,从 **1** 号光盘上将初始 **RAM** 磁盘和 **Kernel** (内核)复制为 **PXE** 映 像基础:

# **cp /mnt/cdrom/images/pxeboot/initrd.img \ /home/pxeboot/SunFire\_rhel3/**

# **cp /mnt/cdrom/images/pxeboot/vmlinuz \ /home/pxeboot/SunFire\_rhel3/**

#### **3.** 键入以下命令,然后从服务器中取出 **1** 号光盘:

# **umount /dev/cdrom**

**4.** 将 **Red Hat Enterprise Linux 3 CD 2** 插入服务器的光盘驱动器,依次键入以下命令, 将其内容复制到 **PXE** 服务器中:

```
# mount /dev/cdrom /mnt/cdrom
```
# **cp -a /mnt/cdrom/RedHat /home/pxeboot/SunFire\_rhel3/** 如果复制期间提示您是否重写任何现有文件,键入 **y** 以重写相应文件。

**5.** 键入以下命令,然后从服务器中取出 **2** 号光盘:

# **umount /dev/cdrom** 

**6.** 将 **Red Hat Enterprise Linux 3 CD 3** 插入服务器的光盘驱动器,依次键入以下命令, 将其内容复制到 **PXE** 服务器中:

# **mount /dev/cdrom /mnt/cdrom**

# **cp -a /mnt/cdrom/RedHat /home/pxeboot/SunFire\_rhel3/**

如果复制期间提示您是否重写任何现有文件,键入 **y** 以重写相应文件。

**7.** 键入以下命令,然后从服务器中取出 **3** 号光盘:

# **umount /dev/cdrom** 

**8.** 将 **Red Hat Enterprise Linux 3 CD 4** 插入服务器的光盘驱动器,依次键入以下命令, 将其内容复制到 **PXE** 服务器中:

# **mount /dev/cdrom /mnt/cdrom**

# **cp -a /mnt/cdrom/RedHat /home/pxeboot/SunFire\_rhel3/**

如果复制期间提示您是否重写任何现有文件,键入 **y** 以重写相应文件。

**9.** 键入以下命令,然后从服务器中取出 **4** 号光盘:

# **umount /dev/cdrom**

**10.** 键入以下命令,将 **kickstart** 文件 **ks.cfg** 复制到 **PXE** 服务器上。

# **cp /tmp/rhel3\_64-pxefiles/ks.cfg /home/pxeboot/SunFire\_rhel3/** 

- **11.** 键入以下命令,将 **SCSI** 和网络驱动程序从临时目录复制到下列所示目录下:
	- # **cp /tmp/rhel3\_64-pxefiles/bcm\* /home/pxeboot/SunFire\_rhel3/**
	- # **cp /tmp/rhel3\_64-pxefiles/lsi\* /home/pxeboot/SunFire\_rhel3/**
- **12.** 在您的 **PXE** 服务器上,编辑并保存 **kickstart** 文件

/home/pxeboot/SunFire\_rhel3/ks.cfg, 将其中的 nfs 语句行改为如下语句: **nfs --server** *n.n.n.n* **--dir /home/pxeboot/SunFire\_rhel3/**  其中 n.n.n.n 指 PXE 服务器的 IP 地址。再次检查并确保 --dir 后指示的位置指向映像 的顶级。

**13.** 在您的 **PXE** 服务器上,修改并保存 /home/pxeboot/pxelinux.cfg/default 文件, 并将以下语句行附加到此文件中:

请注意,从 append ksdevice 至 ks.cfg 的整个文本块需要输入为连续的字符串, 中间不能使用回车。

**default SunFire\_rhel3 label SunFire\_rhel3 kernel SunFire\_rhel3/vmlinuz**

**append ksdevice=eth0 console=tty0** 

**load\_ramdisk=1 initrd=SunFire\_rhel3/initrd.img network ks=nfs:***n.n.n.n***:/home/pxeboot/SunFire\_rhel3/ks.cfg** 

其中 *n.n.n.n* 指 PXE 服务器的 IP 地址。

注 – 对于使用控制台的安装,将 **console=ttyS0,19200** 语句添加到 append 语句行 中。

## <span id="page-16-1"></span><span id="page-16-0"></span>从 PXE 服务器安装 Red Hat Enterprise Linux 3 软 件

此步骤描述如何从目标 Sun Fire V20z 或 Sun Fire V40z 服务器上启动请求, 以便从 PXE/DHCP 服务器将启动映像文件下载到目标服务器,并将 Red Hat Enterprise Linux 3 软件安装到目标服务器上。

注 - 此步骤假定您已预配置您的网络和 PXE 服务器安装映像,详情请参阅第 [41](#page-46-1) 页 "[预配置您](#page-46-1)的网络以支持 PXE 安装"和第 8 页 "在 PXE [服务器上创](#page-13-0)建 PXE 安装映 [像](#page-13-0)"。

**1.** 将 **PXE** 客户机连接到 **PXE** 服务器所在的相同网络上,打开 **PXE** 客户机电源开关。

PXE 客户机是您要将 Red Hat Enterprise Linux 3 软件安装到其中的目标 Sun Fire V20z 或 Sun Fire V40z 服务器。

**2.** 当 **PXE** 客户机提示是否从网络启动时,按 **F12** 键。

PXE 客户机即会连接到 PXE 服务器,并尝试从 DHCP 服务器获得一个 IP 地址。

- **3.** 按 **F8** 键开始下载 **PXE** 启动映像。
- **4.** 当屏幕上出现 boot: 提示时,键入您在第 **8** 页 "在 **PXE** [服务器上创](#page-13-0)建 **PXE** 安装映 像["中](#page-13-0)给予映像文件的标签名。

Red Hat Enterprise Linux 3 安装映像即开始下载到目标 Sun Fire V20z 或 Sun Fire V40z 服务器上。

- **5.** 有关在服务器上配置 **Linux** 操作系统的更详尽说明,请参阅随 **Red Hat Enterprise Linux 3** 媒体套件附送的说明手册。
- **6.** 继续执行第 **12** 页 "更新操[作系统和](#page-17-0)驱动程序"中的步骤。

## <span id="page-17-3"></span><span id="page-17-0"></span>更新操作系统和驱动程序

光盘媒体上未包含最新的软件版本。而在光盘发布之后,可能会发布一些本软件的更新 程序。

有关更新 Red Hat Enterprise Linux 3 软件的指导,请参阅以下部分。

- 第 12 页 "更新 [Red Hat Enterprise Linux 3](#page-17-1) 软件"
- 第 12 页 "升级 SCSI 和网络[驱动程序](#page-17-2)"

### <span id="page-17-1"></span>更新 Red Hat Enterprise Linux 3 软件

光盘媒体上未包含最新的软件版本。而在光盘发布之后,可能会发布一些 Red Hat Enterprise Linux 软件的更新程序。为确保您的系统免遭安全性危险并增强稳定性,当系 统完全安装后您应运行 up2date 程序进行软件更新。

有关运行 up2date 程序并执行软件更新的详情,请参阅随 Red Hat Enterprise Linux 3 媒 体套件附送的 Red Hat 手册。运行 up2date 程序时,从可用更新软件包中选择内核包。 在 up2date 运行完毕后,重新启动服务器。

### <span id="page-17-2"></span>升级 SCSI 和网络驱动程序

安装到系统上的内核可能不包含 Sun Microsystems 建议使用的优化驱动程序。升级驱动 程序可确保系统性能的正常发挥。

以下指导说明如何将最新的驱动程序从 Sun Fire V20z and Sun Fire V40z Servers Documentation and Support Files CD (Sun Fire V20z 和 Sun Fire V40z 服务器文档和支 持文件光盘)复制到系统中。您也可从 Sun Fire V20z 或 Sun Fire V40z 服务器下载链接 上下载驱动程序 RPM, 网址是:

http://www.sun.com/servers/entry/v20z/ http://www.sun.com/servers/entry/v40z/

#### <span id="page-18-0"></span>**1.** 输入以下命令,以确定您的系统上正运行的内核版本:

```
# rpm -qa --qf="%{name}-%{version}-%{release}.%{arch}\n" \
|grep kernel
以下是输出显示的一个示例:
kernel-2.4.21-4.EL.x86_64
kernel-smp-2.4.21-4.EL.x86_64
kernel-source-2.4.21-4.EL.x86_64
```
在本示例中,您正运行的内核版本是 2.4.21-4.EL.x86\_64。

- **2.** 将 **Documentation and Support Files CD** (文档和支持文件光盘)插入服务器。
- **3.** 依次键入以下命令,加载光盘并定位以太网和 **SCSI** 驱动程序:

```
# mount /dev/cdrom /mnt/cdrom
```
# **cd /mnt/cdrom/support/drivers/rhel3/64/**

注 - 如果您正使用 32 位版本的 Red Hat Enterprise Linux, 请将目录更改为: /mnt/cdrom/support/drivers/rhel3/32/

#### <span id="page-18-1"></span>**4.** 根据[步骤](#page-18-0) **1** 中确定的内核版本决定相对应的驱动程序 **RPM**。

RPM 的文件名中包含内核版本和类型信息。例如, 对于[步骤](#page-18-0) 1 中显示的内核版本, 以 太网 (bcm5700) 和 SCSI (lsi) 驱动程序可能为:

bcm5700-7.1.22\_2.4.21\_4.EL-rhel3\_1.x86\_64.rpm bcm5700-smp-7.1.22\_2.4.21\_4.EL-rhel3\_1.x86\_64.rpm lsi-2.05.11\_2.4.21\_4.EL-rhel3\_1.x86\_64.rpm lsi-smp-2.05.11\_2.4.21\_4.EL-rhel3\_1.x86\_64.rpm

#### **5.** 运行以下命令以安装 **RPM** 文件:

# **rpm -Uvh /mnt/cdrom/support/drivers/rhel3/64/***bcm5700-drivers***.rpm** # **rpm -Uvh /mnt/cdrom/support/drivers/rhel3/64/***lsi-drivers***.rpm**

其中 *bcm5700-drivers* 和 *lsi-drivers* 分别代表对应于[步骤](#page-18-1) 4 中确定的相应以太网和 SCI 驱动程序的 RPM 文件。

注 – 确保选取对应于您所运行内核的正确驱动程序结构。例如,如果您正运行 i686 内 核, 确保选取以 .i686.rpm 结尾的正确驱动程序 rpm 文件。

注 - 以下步骤用于安装 NPS 驱动程序, 包括安装 JNET 驱动程序和机器检查内核驱动 程序,以及安装监视守护程序 POCI。当启用服务器的服务处理器硬件监视、操作系统 状态报告和 SNMP 代理服务时,要求安装此软件。

**6.** 在 **Documentation and Support Files CD** (文档和支持文件光盘)上,找到对应于您的 操作系统版本和结构的 **NPS RPM** 文件。

```
NPS RPM 文件位于光盘上以下目录下的各特定操作系统子目录下:
/support/sysmgmt/
```
**7.** 键入以下命令安装 **NPS RPM**:

```
# rpm -Uvh /mnt/cdrom/support/sysmgmt/redhat/rhel3/nps-V2.rpm
此处 nps-V2 代表 NPS RPM 文件的版本和结构。
也可键入以下命令,以便从源文件编译和安装 NPS RPM:
# cd /usr/src/redhat 
# tar -xvf /mnt/cdrom/support/sysmgmt/src/nps-V2*.tar.gz
# rpm -bb SPECS/nps.spec
# rpm -ivh `find ./RPMS | grep nps`
```
注 - 某些 Linux 版本可能要求使用 rpmbuild 命令, 而不使用 rpm 命令。请参阅您所 用 Linux 版本的说明文档。

### **8.** 安装成功后,输入以下命令重新启动系统:

# **reboot**

# <span id="page-20-0"></span>安装 SUSE Linux Enterprise Server 8 软件

<span id="page-20-1"></span>本章描述在 Sun Fire V20 和 Sun Fire V40z 服务器上安装和更新 SUSE Linux Enterprise Server 8 操作系统软件的步骤和指导。如果两种服务器上的某个步骤不同, 将会明确说 明。

注 – 本章所含的系统管理操作步骤,只能由具备 Linux 基本管理经验的用户执行。

本章包括以下部分:

- 第 16 页 "从光盘安装 [SUSE Linux Enterprise Server 8](#page-21-0) 软件"
- 第 20 页 "从网络安装 [SUSE Linux Enterprise Server 8](#page-25-0) 软件"
- 第 26 页 "更新操[作系统和](#page-31-0)驱动程序"

# <span id="page-21-0"></span>从光盘安装 SUSE Linux Enterprise Server 8 软件

<span id="page-21-2"></span>本部分描述如何使用 SUSE Linux Enterprise Server 8 安装光盘媒体将 SUSE Linux Enterprise Server 8 软件安装到服务器上。

从光盘安装软件包括以下步骤。

- 1. 安装 SUSE Linux Enterprise Server 8 软件。参阅第 17 页 "安装 [SUSE Linux](#page-22-0)  [Enterprise Server 8](#page-22-0) 软件"。
- 2. 更新 SUSE Linux Enterprise 软件。参阅第 26 页 "更新操[作系统和](#page-31-0)驱动程序"。

## <span id="page-21-1"></span>需具备

要从光盘执行安装,需具备以下条件。

- 一台 Sun Fire V20z 或 Sun Fire V40z 服务器,应配备:
	- CD-ROM 或 DVD-ROM 驱动器
	- PS/2 键盘
	- PS/2 鼠标
- 显示器
- SUSE Linux Enterprise Server 8 全套安装光盘, 包括:
	- 1 张 SUSE Linux Enterprise Server CD (SUSE Linux 企业服务器版光盘)
	- 3 张 UnitedLinux 1.0 CD (UnitedLinux 1.0 版光盘)
	- 2 张 United Linux Service Pack 3 CD (United Linux Service Pack 3 光盘)
- Sun Fire V20z and Sun Fire V40z Servers Documentation and Support Files CD (Sun Fire V20z 和 Sun Fire V40z 服务器文档和支持文件光盘)

注 – 建议连接一只鼠标以方便安装,但并非必须。如果您未使用鼠标,可使用 Tab 键在 不同选项之间移动选择。

### 安装 SUSE Linux Enterprise Server 8 软件

- <span id="page-22-0"></span>**1.** 将键盘和显示器连接到 **Sun Fire V20** 或 **Sun Fire V40z** 服务器的正确连接器上。
- **2.** 打开服务器电源开关,并将 **SUSE Linux Enterprise Server 8 CD 1** (**SUSE Linux Enterprise Server 8** 安装光盘 **1** 号盘)插入服务器的光盘驱动器内。

服务器从光盘启动,并显示安装选项屏幕。

#### **3.** 选择一个安装选项 (最好使用默认选项),并按 **Enter** 键。

如果一段时间后您未按 Enter 键, 屏幕将在超时后以默认选项继续。

注 – 按照选项屏幕上显示的键盘功能键说明,按相应的功能键以更改安装程序的视频分 辨率。

#### **4.** 选择适当的语言并选择 **Accept** (接受)。

选择后安装程序将探测服务器,以获取此选项的建议设置。

**5.** 如果显示对话框询问您是否要执行新安装,请选择 **New Installation** (新安装)然后选 择 **OK** (确定)。

在 Installation Settings (安装设置)屏幕上显示出建议配置。

#### **6.** 如果所显示的配置对于您的环境而言可接受,请选择 **Accept** (接受)。否则,选择您 要更改的项目并作出适当更改。

对于大多数用户而言,默认设置是适当的。有关更改个别设置项目的详细说明,请参阅 《*SUSE Linux Enterprise Server 8 Installation Guide*》(SUSE Linux Enterprise Server 8 安 装指南)。

**7.** 屏幕上显示提示时选择 **Yes** (是)以开始安装。

#### **8.** 当提示您更换光盘时,从光盘驱动器中弹出光盘,插入所需光盘并按 **OK** (确定)。

您可能并不需要安装所有光盘,取决于您选择的安装选项。此 RPM 安装约需要 15 分 钟时间,取决于您所选择的安装选项。 成功安装基本系统后,屏幕上显示一个对话框,提示您取出插入的光盘媒体。

#### **9.** 取出任何插入的光盘媒体并选择 **OK** (确定)。

系统重新启动后,安装程序提示您输入超级用户密码。

#### **10.** 输入您要使用的超级用户密码。

注 – 确保您已记住输入的密码。如果您忘记密码,可能需要重新安装操作系统。

安装程序此时提示您添加新用户。

- **11.** 您可于此时添加其他用户;如果不想添加更多用户,可选择 **Next** (下一步)。
- **12.** 从 **Desktop Settings** (桌面设置)菜单中,选择 **Text mode only** (仅文本模式)并按 **Accept** (接受)。 安装程序将写入一些配置文件,然后移至安装设置。
- **13.** 当提示您是否检测打印机时,选择 **Skip detection** (跳过检测)。
- **14.** 在 **Installation Settings** (安装设置)屏幕上检查并确保各项设置均正确,然后选择 **Next** (下一步)。
- **15.** 系统保存配置设置后,选择 **OK** (确定)。

安装完成。

- **16.** 以超级用户身份登录。
- **17.** 将 **United Linux 1.0 Service Pack 3 CD 1**(**United Linux 1.0 Service Pack 3 1** 号盘)插 入服务器的光盘驱动器内。
- **18.** 键入以下命令,加载 **United Linux 1.0 Service Pack 3 1** 号盘并更新内核:

# **mount /media/cdrom**

# **rpm -Uvh /media/cdrom/x86\_64/update/UnitedLinux/1.0/ \ rpm/x86\_64/**k\_smp-2.4.21-127.x86\_64.rpm

# **umount /media/cdrom**

更新内核后,您可按以下步骤运行 YaST Patch CD Update (YaST 修补程序光盘更新) 公用程序,以避免某些安装配置下可能出现的 Installation Failed (安装失败) 错误消息。

#### **19.** 运行以下命令启动 **YaST** 管理程序:

# **yast**

**20.** 从 **YaST** 程序的 **Software** (软件)菜单中,选择 **Patch CD Update** (修补程序光盘更 新)。

注 – 运行此更新实用程序可能需要连接因特网。

- **21.** 在 **Installation Source** (安装源)选择标题下,按 **Alt+E** 组合键选择 **Expert** (专家 级)。
- **22.** 从 **Type** (类型)菜单中选择 **CD** (光盘)。
- **23.** 从 **CD Installation** (光盘安装)菜单中选择 '/dev/cdrom'。
- 24. 选择 Next (下一步)以开始执行更新。

更新实用程序将扫描光盘媒体上的更新文件,并安装这些文件。

注 – 更新期间,更新实用程序可能会提示您执行相应操作。阅读对话框内容,并选择 Ok (确定)继续更新步骤。

**25.** 更新步骤执行完毕后,退出更新实用程序和 **YaST** 程序,然后输入以下命令重新启动服 务器:

# **reboot**

**26.** 继续执行第 **26** 页 "更新操[作系统和](#page-31-0)驱动程序"中的步骤。

# <span id="page-25-3"></span><span id="page-25-2"></span><span id="page-25-0"></span>从网络安装 SUSE Linux Enterprise Server 8 软件

要从一台联网的 PXE 服务器安装 SUSE Linux Enterprise Server 8 软件,需完成以下步 骤:

- 1. 配置您的网络以支持 PXE 安装。参阅第 41 页 "[预配置您](#page-46-1)的网络以支持 PXE 安 [装"](#page-46-1)。
- 2. 在将作为 PXE 服务器的系统上创建 PXE 安装映像,将从这台服务器将软件下载到其 它系统 (PXE 客户机)。参阅第 21 页 "在 PXE [服务器上创](#page-26-0)建 PXE 安装映像"。
- 3. 将 SUSE Linux 软件从 [PXE](#page-30-0) 服务器安装到 PXE 客户机。参阅第 25 页 "从 PXE 服务 器安装 [SUSE Linux Enterprise Server 8](#page-30-0) 软件"。
- 4. 更新 SUSE Linux 软件。参阅第 26 页 "更新操[作系统和](#page-31-0)驱动程序"。

## <span id="page-25-1"></span>需具备

要执行 PXE 安装步骤,需具备以下条件。

- 您在第 41 页"预配置您[的网络以](#page-46-1)支持 PXE 安装"中安装并设置的 DHCP 服务器, 应配备:
	- CD-ROM 或 DVD-ROM 驱动器
	- PS/2 键盘
- 显示器
- SUSE Linux Enterprise Server 8 全套安装光盘
- Sun Fire V20z and Sun Fire V40z Servers Documentation and Support Files CD (Sun Fire V20z 和 Sun Fire V40z 服务器文档和支持文件光盘)

### <span id="page-26-1"></span><span id="page-26-0"></span>在 PXE 服务器上创建 PXE 安装映像

以下步骤描述如何在 DHCP 服务器的同一台服务器上创建 PXE 安装映像, 以便系统也 用作 PXE 服务器。 PXE 服务器为您的 PXE 客户机提供操作系统文件。

```
注 – 在执行此步骤之前,请检查并确保已按第 41 页 "预配置您的网络以支持 PXE 安
装"的说明配置好您的网络。
```
**1.** 创建将用于存放包含 **Service Pack 3** 的 **SUSE Linux Enterprise Server 8** 软件的目录。

您可使用与下述 /home/pxeboot/SunFire\_sles8/ 目录不同的另一个目标目录。 此步骤的本示例中使用此目录。

```
# mkdir -p /home/pxeboot/SunFire_sles8/sles8-x86_64/CD1
```

```
# mkdir -p /home/pxeboot/SunFire_sles8/ \
```
**unitedlinux-x86\_64/CD{1,2,3}**

```
# mkdir -p /home/pxeboot/SunFire_sles8/sp3-x86_64/CD{1,2}
```
**2.** 将 **SUSE Linux Enterprise Server 8 CD** 插入服务器的光盘驱动器,依次键入以下命 令,将其内容复制到 **PXE** 服务器中:

```
# mount /media/cdrom
# cp -a /media/cdrom/* \
/home/pxeboot/SunFire_sles8/sles8-x86_64/CD1
```
- **3.** 键入以下命令,然后从服务器中取出 **SUSE Linux Enterprise Server 8** 光盘: # **umount /dev/cdrom**
- **4.** 将 **UnitedLinux 1.0 CD 1** 插入服务器的光盘驱动器,依次键入以下命令,将其内容复制 到 **PXE** 服务器中:

```
# mount /media/cdrom
# cp -a /media/cdrom/* \ 
/home/pxeboot/SunFire_sles8/unitedlinux-x86_64/CD1
```
**5.** 键入以下命令,然后从服务器中取出 **UnitedLinux 1.0 CD 1** 光盘:

```
# umount /dev/cdrom
```
**6.** 将 **UnitedLinux 1.0 CD 2** 插入服务器的光盘驱动器,依次键入以下命令,将其内容复制 到 **PXE** 服务器中:

# **mount /media/cdrom** # **cp -a /media/cdrom/\* \ /home/pxeboot/SunFire\_sles8/unitedlinux-x86\_64/CD2**

**7.** 键入以下命令,然后从服务器中取出 **UnitedLinux 1.0 CD 2** 光盘:

# **umount /dev/cdrom**

**8.** 将 **UnitedLinux 1.0 CD 3** 插入服务器的光盘驱动器,依次键入以下命令,将其内容复制 到 **PXE** 服务器中:

```
# mount /media/cdrom
# cp -a /media/cdrom/* \
/home/pxeboot/SunFire_sles8/unitedlinux-x86_64/CD3
```
**9.** 键入以下命令,然后从服务器中取出 **UnitedLinux 1.0 CD 3** 光盘:

```
# umount /dev/cdrom
```
**10.** 将 **UnitedLinux Service Pack 3 CD 1** 插入服务器的光盘驱动器,依次键入以下命令,将 其内容复制到 **PXE** 服务器中:

```
# mount /media/cdrom
# cp -a /media/cdrom/* \
/home/pxeboot/SunFire_sles8/sp3-x86_64/CD1
```
**11.** 键入以下命令,然后从服务器中取出 **UnitedLinux Service Pack 3 CD 1** 光盘:

# **umount /dev/cdrom**

**12.** 将 **UnitedLinux Service Pack 3 CD 2** 插入服务器的光盘驱动器,依次键入以下命令,将 其内容复制到 **PXE** 服务器中:

# **mount /media/cdrom** # **cp -a /media/cdrom/\* \**

```
/home/pxeboot/SunFire_sles8/sp3-x86_64/CD2
```
- **13.** 键入以下命令,然后从服务器中取出 **UnitedLinux Service Pack 3 CD 2** 光盘: # **umount /dev/cdrom**
- **14.** 依次键入以下命令,为您要从其启动的客户机设置启动环境:

# **cd /home/pxeboot/SunFire\_sles8/**

# **ln -s sles8-x86\_64/CD1/boot .**

**15.** 依次键入以下命令,创建内容和媒体目录:

```
# ln -s sles8-x86_64/CD1/content .
```

```
# ln -s sles8-x86_64/CD1/media.1 .
```
**16.** 依次键入以下命令,创建适当的内容和安装顺序文件:

# **mkdir yast**

- # **cp /tmp/sles8-pxefiles/order yast/**
- # **cp /tmp/sles8-pxefiles/instorder yast/**
- **17.** 键入以下命令,将 autoinst.xml 文件从 /tmp/sles8-pxefiles/ 目录复制到 **PXE** 映像根目录:

```
# cp /tmp/sles8-pxefiles/autoinst.xml \
/home/pxeboot/SunFire_sles8/
```
<span id="page-28-0"></span>**18.** 在您的 **PXE** 服务器上,修改并保存 /home/pxeboot/pxelinux.cfg/default 文件, 并将以下语句行附加到此文件中:

```
从 append 至 autoinst.xml 的整个文本块需要输入为连续的字符串,中间不能使用
回车。
```

```
default SunFire_sles8
label SunFire_sles8
kernel SunFire_sles8/boot/loader/linux
```

```
append textmode=1
```

```
initrd=SunFire_sles8/boot/loader/initrd
install=nfs:/home/pxeboot/SunFire_sles8 insmod=bcm5700
autoyast=nfs://n.n.n.n/home/pxeboot/SunFire_sles8/autoinst.xml
```
其中 *n.n.n.n* 指 PXE 服务器的 IP 地址。

注 – 对于使用控制台的安装,将 **console=ttyS0,19200** 语句添加到 append 语句行 中。

#### **19.** 键入以下命令,将以太网和 **SCSI RPM** 复制到正确的目录下:

```
# cp /tmp/sles8-pxefiles/*.x86_64.rpm \
/home/pxeboot/SunFire_sles8/sles8-x86_64/CD1/suse/x86_64/
```
#### **20.** 键入以下命令,将 **RPM** 选择文件复制到正确的目录下:

如果您的系统是单处理器系统,请键入以下命令: # **cp /tmp/sles8-pxefiles/Sunfire.sel.up \ /home/pxeboot/SunFire\_sles8/sles8-x86\_64/ \ CD1/suse/setup/descr/Sunfire.sel** 如果您的系统是包括一个以上处理器的系统,请键入以下命令: # **cp /tmp/sles8-pxefiles/Sunfire.sel.smp \ /home/pxeboot/SunFire\_sles8/sles8-x86\_64/ \ CD1/suse/setup/descr/Sunfire.sel**

#### **21.** 依次键入以下命令,更新软件包描述文件:

# **cd /home/pxeboot/SunFire\_sles8/sles8-x86\_64/CD1/suse/** # **/usr/lib/YaST2/bin/create\_package\_descr \ -d /home/pxeboot/SunFire\_sles8/sles8-x86\_64/CD1/suse/ \**

**-l english**

注 – 如果找不到 create package descr 程序,检查并确保已安装 autoyast2 package (autoyast2 软件包)。

#### **22.** 键入以下命令,修改可用软件包列表:

```
# echo "Sunfire.sel" >> \
/home/pxeboot/SunFire_sles8/sles8-x86_64/ \
CD1/suse/setup/descr/selections
```
这可确保安装程序能够识别出所添加的新软件包选项。

## <span id="page-30-1"></span><span id="page-30-0"></span>从 PXE 服务器安装 SUSE Linux Enterprise Server 8 软件

此步骤描述如何从目标 Sun Fire V20z 或 SunFire V40z 服务器上启动请求, 以便从 PXE/DHCP 服务器将启动映像文件下载到目标服务器,并将 SUSE Linux Enterprise Server 8 软件安装到目标服务器上。

注 – 此步骤假定您已预配置您的网络和 PXE 服务器安装映像,详情请参阅第 [41](#page-46-1) 页 "[预配置您](#page-46-1)的网络以支持 PXE 安装"和第 21 页 "在 PXE [服务器上创](#page-26-0)建 PXE 安装映 [像](#page-26-0)"。

**1.** 将 **PXE** 客户机连接到 **PXE** 服务器所在的相同网络上,打开 **PXE** 客户机电源开关。

PXE 客户机是您要将 SUSE Linux Enterprise Server 8 软件安装到其中的目标 Sun Fire V20z 或 Sun Fire V40z 服务器。

**2.** 当 **PXE** 客户机提示是否从网络启动时,按 **F12** 键。

PXE 客户机即会连接到 PXE 服务器,并尝试从 DHCP 服务器获得一个 IP 地址。

- **3.** 按 **F8** 键开始下载 **PXE** 启动映像。
- **4.** 当屏幕上出现 boot: 提示时,键入您在第 **21** 页 "在 **PXE** [服务器上创](#page-26-0)建 **PXE** 安装映 像["的](#page-26-0)[步骤](#page-28-0) **18** 中给予映像文件的标签名。

SUSE Linux Enterprise Server 8 安装映像即开始下载到目标 Sun Fire V20z 或 Sun Fire V40z 服务器。

- **5.** 有关在服务器上配置 **Linux** 操作系统的更详尽说明,请参阅随 **SUSE Linux Enterprise Server 8** 媒体套件附送的说明手册。
- **6.** 继续执行第 **26** 页 "更新操[作系统和](#page-31-0)驱动程序"中的步骤。

# <span id="page-31-2"></span><span id="page-31-0"></span>更新操作系统和驱动程序

光盘媒体上未包含最新的软件版本。而在光盘发布之后,可能会发布一些 SUSE Linux Enterprise Server 软件的更新程序。

有关更新 SUSE Linux Enterprise 8 软件的指导,请参阅以下步骤。

- 第 26 页 "更新 [SUSE Linux Enterprise Server 8](#page-31-1) 软件"
- 第 27 页 "升级 SCSI 和网络[驱动程序](#page-32-0)"

### <span id="page-31-1"></span>更新 SUSE Linux Enterprise Server 8 软件

为确保您的系统免遭安全性危险并增强稳定性,当系统完全安装后您应运行 yast2 程 序进行软件更新。有关 YaST Online Update (YaST 在线更新)的详细说明,请参阅 SUSE Linux Enterprise Server 8 说明文档。

此步骤假定您已正确配置系统并连接至因特网。

- **1.** 以超级用户身份登录。
- **2.** 运行以下命令:

# **yast2 online\_update**

**3.** 按照屏幕上的指导进行操作。

注 – 如果更新程序中包括较新的系统内核,可能会导致某些驱动程序降级。有关升级驱 动程序的说明, 请参阅第 27 页 "升级 SCSI 和网络[驱动程序](#page-32-0)"。

### <span id="page-32-0"></span>升级 SCSI 和网络驱动程序

安装到系统上的内核可能不包含 Sun Microsystems 建议使用的优化驱动程序。升级驱动 程序可确保系统性能的正常发挥。

以下指导说明如何将最新的驱动程序从 Sun Fire V20z and Sun Fire V40z Servers Documentation and Support Files CD (Sun Fire V20z 和 Sun Fire V40z 服务器文档和支 持文件光盘)复制到系统中。您也可从 Sun Fire V20z 和 Sun Fire V40z 服务器下载链接上下 载驱动程序 RPM, 网址是:

```
http://www.sun.com/servers/entry/v20z/
http://www.sun.com/servers/entry/v40z/
```
#### <span id="page-32-1"></span>**1.** 输入以下命令,以确定您的系统上正运行的内核版本:

# **rpm -qa | grep ^k\_** 以下是输出显示的一个示例: k\_deflt\_2.4.21-127

- **2.** 将 **Documentation and Support Files CD** (文档和支持文件光盘)插入 **Sun Fire V20z**  或 **Sun Fire V40z** 服务器。
- **3.** 依次键入以下命令,加载光盘并定位以太网和 **SCSI** 驱动程序:

# **mount /media/cdrom**

# **cd /media/cdrom/support/drivers/suse/sles8/**

#### <span id="page-32-2"></span>**4.** 根据[步骤](#page-32-1) **1** 中确定的内核版本决定相对应的驱动程序 **RPM**。

RPM 的文件名中包含内核版本和类型信息。例如,对于[步骤](#page-32-1) 1 中显示的内核版本,以 太网 (bcm5700) 和 SCSI SCSI (lsi) 驱动程序可能为:

bcm5700-deflt-7.0.0\_2.4.21\_127-sles8\_1.x86\_64.rpm

lsi-deflt-2.05.06\_2.4.21\_127-sles8\_1.x86\_64.rpm

其中 2.4.21 127 代表与 k\_deflt\_2.4.21-127 对应的内核版本。

#### **5.** 运行以下命令以安装 **RPM** 文件:

# **rpm -Uvh /media/cdrom/support/drivers/suse/sles8/***bcm5700-driver***.rpm**

# **rpm -Uvh media/cdrom/support/drivers/suse/sles8/***lsi-driver***.rpm**

其中 *bcm5700-driver* 和 *lsi-driver* 分别代表对应于[步骤](#page-32-2) 4 中确定的相应以太网和 SCI 驱 动程序 rpm 文件。

注 – 以下步骤用于安装 NPS 驱动程序, 包括安装 JNET 驱动程序和机器检查内核驱动 程序,以及安装监视守护程序 POCI。当启用服务器的服务处理器硬件监视、操作系统 状态报告和 SNMP 代理服务时, 要求安装此软件。

6. 在 Documentation and Support Files CD (文档和支持文件光盘)上, 找到对应于您的 操作系统版本和结构的 **NPS RPM** 文件。

```
NPS RPM 文件位于光盘上以下目录下的各特定操作系统子目录下:
/support/sysmgmt/
```
**7.** 键入以下命令安装 **NPS RPM**:

```
# rpm -Uvh /mnt/cdrom/support/sysmgmt/suse/sles8/nps-V2.rpm
此处 nps-V2 代表 NPS RPM 文件的版本和结构。
也可键入以下命令,以便从源文件编译和安装 NPS RPM:
# cd /usr/src/packages 
# tar -xvf /mnt/cdrom/support/sysmgmt/src/nps-V2*.tar.gz
# rpm -bb SPECS/nps.spec
# rpm -ivh `find ./RPMS | grep nps`
```
注 - 某些 Linux 版本可能要求使用 rpmbuild 命令, 而不使用 rpm 命令。请参阅您所 用 Linux 版本的说明文档。

#### **8.** 安装成功后,输入以下命令重新启动系统:

# **reboot**

# <span id="page-34-0"></span>安装 SUSE Linux Professional 9.0 软件

<span id="page-34-1"></span>本章描述在 Sun Fire V20 和 Sun Fire V40z 服务器上安装和更新 SUSE Linux Professional 9.0 操作系统软件的步骤和指导。如果两种服务器上的某个步骤不同,将会 明确说明。

注 – 本章所含的系统管理操作步骤,只能由具备 Linux 基本管理经验的用户执行。

本章包括以下部分:

- 第 30 页 "从 CD 或 DVD 光盘安装 [SUSE Linux Professional 9.0](#page-35-0) 软件"
- 第 33 页 "从网络安装 [SUSE Linux Professional 9.0](#page-38-0) 软件"
- 第 38 页 "更新操[作系统和](#page-43-0)驱动程序"

# <span id="page-35-2"></span><span id="page-35-0"></span>从 CD 或 DVD 光盘安装 SUSE Linux Professional 9.0 软件

本部分描述如何使用 SUSE Linux Professional 9.0 安装光盘媒体将 SUSE Linux Professional 9.0 软件安装到服务器上。

从 CD 或 DVD 光盘安装软件包括以下步骤。

- 1. 安装 SUSE Linux Professional 9.0 软件。参阅第 31 页 "从 CD 或 DVD [光盘安装](#page-36-0) [SUSE Linux Professional 9.0](#page-36-0) 软件"。
- 2. 更新 SUSE Linux Professional 9.0 软件。参阅第 38 页"更新操[作系统和](#page-43-0)驱动程序"。

## <span id="page-35-1"></span>需具备

要完成第 31 页"从 CD 或 DVD 光盘安装 [SUSE Linux Professional 9.0](#page-36-0) 软件"步骤,需 具备以下条件。

注 – 如果您要从 DVD 光盘执行安装,系统中必须配备 DVD-ROM 驱动器。在订购服务 器时,您可选择配备一只 DVD-ROM 驱动器。

- 一台 Sun Fire V20z 或 Sun Fire V40z 服务器, 应配备:
	- CD-ROM 或 DVD-ROM 驱动器 (后者为 DVD 安装所必须)
	- PS/2 键盘
	- PS/2 鼠标
- 显示器
- SUSE 9.0 Professional Media CD Set (SUSE 9.0 Professional 全套安装光盘)(5 张 CD 或 1 张 DVD)
- Sun Fire V20z 或 Sun Fire V40z Documentation and Support Files CD (文档和支持文 件光盘)

注 – 建议连接一只鼠标以方便安装,但并非必须。如果您未使用鼠标,可使用 Tab 键在 不同选项之间移动选择。

## <span id="page-36-0"></span>从 CD 或 DVD 光盘安装 SUSE Linux Professional 9.0 软件

- **1.** 将键盘和显示器连接到 **Sun Fire V20** 或 **Sun Fire V40z** 服务器的正确连接器上。
- **2.** 打开服务器电源开关,并将 **SUSE Linux Professional 9.0 CD 1** (或 **DVD**)插入服务器 的光盘驱动器内。

服务器将从 CD/DVD 光盘启动,并显示安装选项屏幕。

**3.** 在屏幕超时之前,使用箭头键从菜单中选择 **Installation** (安装),并按 **Enter** 键继续。

注 – 在显示启动菜单屏幕期间,您可按键盘上的 F2 键以更改安装程序的视频分辨率, 使用键盘上的向上和向下箭头键选择适当的分辨率。

#### **4.** 选择适当的语言并选择 **Accept** (接受)。

选择后安装程序将探测服务器,以获取此选项的建议设置。

**5.** 如果显示对话框询问您是否要执行新安装,请选择 **New Installation** (新安装),然后 选择 **OK** (确定)。

在 Installation Settings (安装设置)屏幕上显示出建议配置。

#### **6.** 如果所显示的配置对于您的环境而言可接受,请选择 **Accept** (接受)。否则,选择您 要更改的项目并作出适当更改。

对于大多数用户而言,默认设置是适当的。有关更改个别设置项目的详细说明,请参阅 《*SUSE Linux Professional 9.0 Installation Guide*》(《*SUSE Linux Professional 9.0* 安装指 南》)。

**7.** 屏幕上显示提示时选择 **Yes** (是)以开始安装。

安装程序将首先安装基本系统。此过程约需要 5 至 10 分钟时间。

8. 对于 CD 光*盘安装*: 如果提示您更换光盘, 请从光盘驱动器中弹出光盘, 然后插入所需 光盘并按 **OK** (确定)。

基本系统安装成功后,系统将重新启动。

**9.** 当显示启动菜单时,选择默认选项或等待启动菜单超时。

系统重新启动后,如果您是使用 CD 光盘执行安装,安装程序会提示您插入其余的光盘 以完成安装。

#### 10. 对于 CD 光盘安装: 在显示提示时插入所需光盘。

您也许并不需要使用所有安装光盘,取决于您在安装程序开始时选择的软件。 安装程序使用所需安装光盘完成安装后,将提示您输入根用户 (超级用户)密码。

#### **11.** 输入您要使用的根用户密码。

注 – 确保将密码记录下来,并存放在一个安全位置。如果您忘记密码,可能需要重新安 装操作系统。

显示 Network Configuration (网络配置)屏幕,其中列出安装程序检测到的网络接口。

- **12.** 选择 **Accept** (接受)以接受网络配置,或必要时更改相应设置。
- **13.** 当提示您测试因特网连接时,选择 **Yes** (是)或 **No** (否)。

建议您跳过此测试。

- **14.** 在 **User Authentication Method** (用户验证方法)屏幕上,为您的运行环境选择适合的 验证方法。
	- 如果您选择 Stand-Alone (独立), 安装程序将提示您添加新用户。您可添加新用 户, 或选择 Next (下一步)。
	- 如果您选择服务器成为网络客户,将会提示您选择适当的配置参数。
- **15.** 阅读所显示的 **Release Notes** (版本说明)并选择 **Next** (下一步)。
- **16.** 在 **Hardware Configuration** (硬件配置)屏幕上检查并确保各项设置均正确,然后选 择 **Next** (下一步)。

系统保存配置设置,并显示 Installation Completed (已完成安装)屏幕。

- **17.** 选择 **Finish** (完成)以完成安装。
- **18.** 继续执行第 **38** 页 "更新操[作系统和](#page-43-0)驱动程序"中的步骤。

## <span id="page-38-3"></span><span id="page-38-2"></span><span id="page-38-0"></span>从网络安装 SUSE Linux Professional 9.0 软件

要从一台联网的 PXE 服务器安装 SUSE Linux Professional 9.0 软件,需完成以下步骤:

- 1. 配置您的网络以支持 PXE 安装。参阅第 41 页 "[预配置您](#page-46-1)的网络以支持 PXE 安 [装"](#page-46-1)。
- 2. 在将作为 PXE 服务器的系统上创建 PXE 安装映像,将从这台服务器将软件下载到其 它系统 (PXE 客户机)。参阅第 34 页 "在 PXE [服务器上创](#page-39-0)建 PXE 安装映像"。
- 3. 将 SUSE Linux 软件从 PXE 服务器安装到 PXE 客户机。参阅第 37 页"从 [PXE](#page-42-0) 服务 器安装 [SUSE Linux Professional 9.0](#page-42-0) 软件"。
- 4. 更新 SUSE Linux 软件。参阅第 38 页 "更新操[作系统和](#page-43-0)驱动程序"。

### <span id="page-38-1"></span>需具备

要执行 PXE 安装步骤, 需具备以下条件。

- 您在第 41 页 "预配置您[的网络以](#page-46-1)支持 PXE 安装"中安装并设置的 DHCP 服务器, 应配备:
	- CD-ROM 或 DVD-ROM 驱动器 (后者为 DVD 安装所必须)
	- PS/2 键盘
- 显示器
- SUSE 9.0 Professional Media CD Set (SUSE 9.0 Professional 全套安装光盘)(5 张 CD 或 1 张 DVD)
- Sun Fire V20z and Sun Fire V40z Servers Documentation and Support Files CD (Sun Fire V20z 和 Sun Fire V40z 服务器文档和支持文件光盘)

### <span id="page-39-3"></span><span id="page-39-0"></span>在 PXE 服务器上创建 PXE 安装映像

以下步骤描述如何在 DHCP 服务器的同一台服务器上创建 PXE 安装映像, 以便系统也 用作 PXE 服务器。 PXE 服务器为您的 PXE 客户机提供操作系统文件。

注 – 在执行此步骤之前,请检查并确保已按第 41 页 "[预配置您](#page-46-1)的网络以支持 PXE 安 [装"的](#page-46-1)说明配置好您的网络并支持 PXE 安装。

**1.** 在 **DHCP/PXE** 服务器上,创建您将要在其中存放 **SUSE Linux Professional 9.0** 软件的 目录结构。

您也可使用与下述 /home/pxeboot/SunFire\_suse9/ 目录不同的另一个目标目录。 此步骤的本示例中使用此目录。

# **mkdir -p /home/pxeboot/SunFire\_suse9/**

<span id="page-39-1"></span>**2.** 将 **SUSE Linux Professional 9.0 CD 1** (或 **DVD**)插入 **PXE** 服务器的光盘驱动器,依 次键入以下命令,将其内容复制到 **PXE** 服务器中:

# **mount /media/cdrom**

# **cp -a /media/cdrom/\* /home/pxeboot/SunFire\_suse9/**

<span id="page-39-2"></span>3. 对于 CD 光盘安装: 键入以下命令, 然后从系统中取出光盘。

# **umount /dev/cdrom**

- **4.** 对于 *CD* 光盘安装:对 **SUSE Linux Professional 9.0** 全套安装光盘中的所有五张 **CD** 光 盘,重复[步骤](#page-39-1) **2** 和[步骤](#page-39-2) **3**。
- **5.** 键入以下命令,将 autoinst.xml 文件从 /tmp/suse9-pxefiles/ 目录复制到 **PXE** 映像根目录:

# **cp /tmp/suse9-pxefiles/autoinst.xml \ /home/pxeboot/SunFire\_suse9/**

<span id="page-40-0"></span>**6.** 在您的 **PXE** 服务器上,修改并保存 /home/pxeboot/pxelinux.cfg/default 文 件,并将以下语句行附加到此文件中:

请注意,从 append 至 autoinst.xml 的整个文本块需要输入为连续的字符串,中间 不能使用回车。

```
default SunFire_suse9
label SunFire_suse9
kernel SunFire_suse9/boot/loader/linux
append textmode=1 initrd=SunFire_suse9/boot/loader/initrd
install=nfs:/home/pxeboot/SunFire_suse9 insmod=bcm5700
autoyast=nfs://n.n.n.n/home/pxeboot/SunFire-suse9/autoinst.xml
其中 n.n.n.n 指 PXE 服务器的 IP 地址。
```
注 – 对于使用控制台的安装,将 **console=ttyS0,19200** 语句添加到 append 语句行 中。

**7.** 键入以下命令,将以太网和 **SCSI RPM** 复制到正确的目录下:

# **cp /tmp/suse9-pxefiles/\*.x86\_64.rpm \ /home/pxeboot/SunFire\_suse9/suse/x86\_64/**

**8.** 键入以下命令,将 **RPM** 选择文件复制到正确的目录下:

如果您的系统是单处理器系统,请键入以下命令: # **cp /tmp/suse9-pxefiles/Sunfire.sel.up \ /home/pxeboot/SunFire\_suse9/suse/setup/descr/Sunfire.sel** 如果您的系统是包括一个以上处理器的系统,请键入以下命令: # **cp /tmp/suse9-pxefiles/Sunfire.sel.smp \ /home/pxeboot/SunFire\_suse9/suse/setup/descr/Sunfire.sel**

**9.** 依次键入以下命令,更新软件包描述文件:

# **cd /home/pxeboot/SunFire\_suse9/suse/** # **create\_package\_descr -d /home/pxeboot/SunFire\_suse9/suse/ \**

**-l english**

此过程需要几分钟时间。

注 – 如果找不到 create\_package\_descr 程序,检查并确保已安装 autoyast2utils 软件包。

### **10.** 键入以下命令,修改可用软件包列表:

# **echo "Sunfire.sel" >> \**

**/home/pxeboot/SunFire\_suse9/suse/setup/descr/selections** 这可确保安装程序能够识别出所添加的新软件包选项。

## <span id="page-42-1"></span><span id="page-42-0"></span>从 PXE 服务器安装 SUSE Linux Professional 9.0 软件

此步骤描述如何从目标 Sun Fire V20z 或 SunFire V40z 服务器上启动请求, 以便从 PXE/DHCP 服务器将启动映像文件下载到目标服务器,并将 SUSE Linux Professional 9.0 软件安装到目标服务器上。

注 – 此步骤假定您已预配置您的网络和 PXE 服务器安装映像,详情请参阅第 [41](#page-46-1) 页 "[预配置您](#page-46-1)的网络以支持 PXE 安装"和第 34 页 "在 PXE [服务器上创](#page-39-0)建 PXE 安装映 [像](#page-39-0)"。

**1.** 将 **PXE** 客户机连接到 **PXE** 服务器所在的相同网络上,打开 **PXE** 客户机电源开关。

PXE 客户机是您要将 SUSE Linux Professional 9.0 软件安装到其中的目标 Sun Fire V20z 或 Sun Fire V40z 服务器。

**2.** 当 **PXE** 客户机提示是否从网络启动时,按 **F12** 键。

PXE 客户机即会连接到 PXE 服务器,并尝试从 DHCP 服务器获得一个 IP 地址。

- **3.** 按 **F8** 键开始下载 **PXE** 启动映像。
- **4.** 当屏幕上出现 boot: 提示时,键入您在第 **34** 页 "在 **PXE** [服务器上创](#page-39-0)建 **PXE** 安装映 像["的](#page-39-0)[步骤](#page-40-0) **6** 中给予映像文件的标签名。

SUSE Linux Professional 9.0 安装映像即开始下载到目标 Sun Fire V20z 或 Sun Fire V40z 服务器上。

- **5.** 有关在服务器上配置 **Linux** 操作系统的更详尽说明,请参阅随 **SUSE Linux Professional 9.0** 媒体套件附送的说明手册。
- **6.** 有关获取最新驱动程序和软件的指导,请参阅第 **38** 页"更新 **[SUSE Linux Professional](#page-43-1)  9.0** [软件"。](#page-43-1)

# <span id="page-43-2"></span><span id="page-43-0"></span>更新操作系统和驱动程序

光盘媒体上未包含最新的软件版本。而在光盘发布之后,可能会发布一些 SUSE Linux Professional 9.0 软件的更新程序。

有关更新 SUSE Linux Professional 9.0 软件的指导,请参阅以下步骤。

- 第 38 页 "更新 [SUSE Linux Professional 9.0](#page-43-1) 软件"
- 第 39 页 "升级 SCSI 和网络[驱动程序](#page-44-0)"

### <span id="page-43-1"></span>更新 SUSE Linux Professional 9.0 软件

为确保您的系统免遭安全性危险并增强稳定性,当系统完全安装后您应运行 yast2 程 序进行软件更新。

有关 YaST Online Update (YaST 在线更新)的详细说明, 请参阅 SUSE Linux Professional 9.0 说明文档。

此步骤假定您已正确配置系统并连接至因特网。

- **1.** 以超级用户身份登录。
- **2.** 运行以下命令:

# **yast2 online\_update**

**3.** 按照屏幕上的指导进行操作。

注 – 如果更新程序中包括较新的系统内核,可能会导致某些驱动程序降级。请参阅[第](#page-44-0) 39 页 "升级 SCSI 和网络[驱动程序](#page-44-0)"。

## <span id="page-44-0"></span>升级 SCSI 和网络驱动程序

安装到系统上的内核可能不包含 Sun Microsystems 建议使用的优化驱动程序。升级驱动 程序可确保系统性能的正常发挥。

以下指导说明如何将最新的驱动程序从 Sun Fire V20z and Sun Fire V40z Servers Documentation and Support Files CD (Sun Fire V20z 和 Sun Fire V40z 服务器文档和支 持文件光盘)复制到系统中。您也可从 Sun Fire V20z 或 Sun Fire V40z 服务器下载链接 上下载驱动程序 RPM, 网址是:

http://www.sun.com/servers/entry/v20z/ http://www.sun.com/servers/entry/v40z/

#### <span id="page-44-1"></span>**1.** 输入以下命令,以确定您的系统上正运行的内核版本:

# **rpm -qa | grep ^k\_** 以下是输出显示的一个示例: k\_deflt\_2.4.21-102

- **2.** 将 **Documentation and Support Files CD** (文档和支持文件光盘)插入 **Sun Fire V20z**  或 **Sun Fire V40z** 服务器。
- **3.** 加载光盘并在光盘上定位 **RPM**。

# **mount /media/cdrom**

# **cd /media/cdrom/support/drivers/suse/suse9**

#### <span id="page-44-2"></span>**4.** 根据[步骤](#page-44-1) **1** 中确定的内核版本决定相对应的驱动程序 **RPM**。

RPM 的文件名中包含内核版本和类型信息。例如,对于[步骤](#page-44-1) 1 中显示的内核版本,以 太网 (bcm5700) 和 SCSI (lsi) 驱动程序可能为:

bcm5700-deflt-7.0.0\_2.4.21\_102-suse9\_1.x86\_64.rpm

lsi-deflt-2.05.06\_2.4.21\_102-suse9\_1.x86\_64.rpm

其中 2.4.21\_102 代表与 k\_deflt\_2.4.21-102 对应的内核版本。

#### **5.** 运行以下命令以安装 **RPM** 文件:

# **rpm -Uvh /media/cdrom/support/drivers/suse/suse9/***bcm5700-driver***.rpm**

# **rpm -Uvh /media/cdrom/support/drivers/suse/suse9/***lsi-driver***.rpm**

其中 *bcm5700-driver* 和 *lsi-driver* 分别代表对应于[步骤](#page-44-2) 4 中确定的相应以太网和 SCI 驱 动程序 rpm 文件。

注 - 以下步骤用于安装 NPS 驱动程序, 包括安装 JNET 驱动程序和机器检查内核驱动 程序,以及安装监视守护程序 POCI。当启用服务器的服务处理器硬件监视、操作系统 状态报告和 SNMP 代理服务时,要求安装此软件。

6. 在 Documentation and Support Files CD (文档和支持文件光盘)上, 找到对应于您的 操作系统版本和结构的 **NPS RPM** 文件。

```
NPS RPM 文件位于光盘上以下目录下的各特定操作系统子目录下:
/support/sysmgmt/
```
**7.** 键入以下命令安装 **NPS RPM**:

```
# rpm -Uvh /mnt/cdrom/support/sysmgmt/suse/suse9/nps-V2.rpm
此处 nps-V2 代表 NPS RPM 文件的版本和结构。
也可键入以下命令,以便从源文件编译和安装 NPS RPM:
# cd /usr/src/packages 
# tar -xvf /mnt/cdrom/support/sysmgmt/src/nps-V2*.tar.gz
# rpm -bb SPECS/nps.spec
# rpm -ivh `find ./RPMS | grep nps`
```
注 - 某些 Linux 版本可能要求使用 rpmbuild 命令, 而不使用 rpm 命令。请参阅您所 用 Linux 版本的说明文档。

#### **8.** 安装成功后,输入以下命令重新启动系统:

# **reboot**

# <span id="page-46-1"></span><span id="page-46-0"></span>预配置您的网络以支持 PXE 安装

本附录描述执行 PXE 安装之前预配置网络的步骤。

请根据您运行的不同操作系统,执行相应的预配置步骤。

- 第 42 页 "预配置您的网络以支持 [Red Hat Linux](#page-47-0) 安装"
- 第 50 页 "预配置您的网络以支持 [SUSE Linux](#page-55-0) 安装"

## <span id="page-47-0"></span>预配置您的网络以支持 Red Hat Linux 安 装

本附录此部分所述的步骤描述如何预配置您的 Linux 网络,以支持 Red Hat Linux 软件 的 PXE 安装。以下所述的某些步骤可能对您并不必要,只要您检查并确信某些服务器 软件包已安装并已正确配置。

注 - 32 位系统用户: 本附录 Red Hat Linux 步骤中描述的压缩文件和提取目录是针对 64 位安装的情况。如果您要执行 32 位安装,某些文件和目录会略有不同。 对于64 位安装,压缩文件映像为: rhel3\_64-pxefiles.tar.gz,文件提取目录  $\pi$ : rhel3 64-pxefiles/ 对于 32 位安装, 压缩文件映像为: rhel3 32-pxefiles.tar.gz, 文件提取目录 为: rhel3 32-pxefiles/ 所有其它目录和指导,对于 64 位和 32 位均相同。

## <span id="page-47-1"></span>需具备

要预配置网络以支持 PXE 安装,需具备以下条件。

- 一台 Red Hat Enterprise Linux 3 服务器, 应配备:
	- CD-ROM 驱动器
	- PS/2 键盘
- 显示器
- Red Hat Linux Enterprise Server 3 全套安装媒体
- Sun Fire V20z and Sun Fire V40z Servers Documentation and Support Files CD (Sun Fire V20z 和 Sun Fire V40z 服务器文档和支持文件光盘)

此任务包括以下步骤:

- 第43页"从 [Documentation and Support Files CD](#page-48-0) (文档和支持文件光盘)复制文 [件"](#page-48-0)
- 第 44 页"配置 DHCP [服务器"](#page-49-0)
- 第 45 页 "安装 [Portmap](#page-50-0) 软件包"
- 第 45 页 "配置 [TFTP](#page-50-1) 服务"
- 第46页"安装和配置 neopxe [Boot Server Daemon](#page-51-0) (启动服务器守护程序)"
- 第 48 页"配置 NFS [服务"](#page-53-0)
- 第 49 页 "禁用[防火墙](#page-54-0)"

## <span id="page-48-0"></span>从 Documentation and Support Files CD (文档和 支持文件光盘)复制文件

本部分描述如何从 Sun Fire V20z and Sun Fire V40z Servers Documentation and Support Files CD(Sun Fire V20z 和 Sun Fire V40z 服务器文档和支持文件光盘)复制 PXE 支持 文件,这些文件是进行 PXE 配置所必须的。您也可从 Sun Fire V20z 或 Sun Fire V40z 服务 器下载链接上下载驱动程序 RPM,网址是:

http://www.sun.com/servers/entry/v20z/ http://www.sun.com/servers/entry/v40z/

- **1.** 将 **Sun Fire Documentation and Support Files CD** (文档和支持文件光盘)插入 **DHCP/PXE** 服务器的光盘驱动器。
- **2.** 依次键入以下命令,将文件复制到 /tmp/ 目录下。

# **mount /dev/cdrom /mnt/cdrom**

# **cp /mnt/cdrom/support/pxeboot/rhel3\_64-pxefiles.tar.gz /tmp/**

**3.** 键入以下命令,将 **tar** 文件的内容解压缩并提取到 /tmp/ 目录下:

# **tar -zxf /tmp/rhel3\_64-pxefiles.tar.gz**

提取文件时,会创建 /tmp/rhel3 64-pxefiles/ 目录,并将所有需要的文件存放 在该目录下。

### <span id="page-49-0"></span>配置 DHCP 服务器

在您计划配置为 DHCP 服务器的服务器上完成以下步骤。

- **1.** 打开服务器电源开关,并以超级用户身份登录。
- **2.** 键入以下命令,确定服务器上是否已安装 **DHCP** 服务器软件包。

# **rpm -qa | grep dhcp-**

**3.** 如果未列出 **DHCP** 服务器软件包,将 **Red Hat Enterprise Linux CD 1** 插入光盘驱动器 并依次键入以下命令:

# **mount /dev/cdrom /mnt/cdrom**

# **rpm -Uvh /mnt/cdrom/RedHat/RPMS/dhcp-***\****.rpm**

**4.** 键入以下命令,然后从服务器中取出 **1** 号光盘:

# **umount /dev/cdrom**

**5.** 设置 **DHCP** 配置文件 (例如 /etc/dhcpd.conf),以便只有 **PXEClient** (**PXE** 客户 机)可以请求接收 **PXEClient** 响应。

将以下语句行添加到 DHCP 配置文件中。有关详情,请参阅 dhcp.conf 主页的说明。

**class "PXE" {match if substring(option vendor-class-identifier, 0, 9) ="PXEClient"; option vendor-class-identifier "PXEClient";}** 

注 – 如果在服务器的 /etc 目录下不存在 dhcpd.conf 文件,可使用所提供的示例 DHCP 配置文件作为基础。复制以下文件, 然后对其讲行修改: /tmp/rhel3\_64-pxefiles/dhcpd.conf

#### **6.** 键入以下命令启动 **DHCP** 服务:

# **service dhcpd start**

**7.** 键入以下命令,将服务器配置为始终启动 **DHCP** 服务:

# **chkconfig dhcpd on**

### <span id="page-50-0"></span>安装 Portmap 软件包

在您的 DHCP 服务器上完成以下步骤。

**1.** 键入以下命令,确定服务器上是否已安装 **portmap** 服务器软件包:

```
# rpm -qa | grep portmap
```
**2.** 如果未列出 **portmap** 服务器软件包,将 **Red Hat Enterprise Linux CD 2** 插入光盘驱动 器并依次键入以下命令从光盘安装此软件包:

```
# mount /dev/cdrom /mnt/cdrom
```
- # **rpm -Uvh /mnt/cdrom/RedHat/RPMS/portmap-***\****.rpm**
- **3.** 键入以下命令,然后从服务器中取出 **2** 号光盘:

```
# umount /dev/cdrom
```
### <span id="page-50-1"></span>配置 TFTP 服务

在您的 DHCP 服务器上完成以下步骤。

- **1.** 键入以下命令,确定服务器上是否已安装 **TFTP** 服务器软件包。 # **rpm -qa | grep tftp-server**
- **2.** 如果未列出 **TFTP** 服务器软件包,将 **Red Hat Enterprise Linux CD 1** 插入光盘驱动器 并依次键入以下命令从光盘安装此软件包:
	- # **mount /dev/cdrom /mnt/cdrom**
	- # **rpm -Uvh /mnt/cdrom/RedHat/RPMS/tftp-server-***\****.rpm**
- **3.** 键入以下命令,然后从服务器中取出光盘。

# **umount /dev/cdrom** 

**4.** 编辑并保存 /etc/xinetd.d/tftp 文件,作以下更改:

**a.** 将 -s /tftpboot 语句行内容改为 -s /home/pxeboot。

- **b.** 将 **Disable** (禁用)属性更改为 no (否)。
- **5.** 键入以下命令,重新启动 xinetd 服务:

# **service xinetd restart**

## <span id="page-51-0"></span>安装和配置 neopxe Boot Server Daemon (启动 服务器守护程序)

在您的 DHCP 服务器上完成以下步骤。

注 – neopxe 服务器设计与 DHCP 服务器运行在同一台系统上。

#### **1.** 依次键入以下命令,将 neopxe **Boot Server Daemon** (启动服务器守护程序)安装到 您的 **DHCP** 服务器上:

# **cd /tmp/rhel3\_64-pxefiles/neopxe-0.2.0/**

# **./configure**

# **make**

# **make install**

**2.** 键入以下命令,将路径 /usr/local/sbin/neopxe 附加到 rc.local 文件中,确保 使用两个大于符号:

# **echo** "**/usr/local/sbin/neopxe**" **>> /etc/rc.d/rc.local**

**3.** 依次键入以下命令,将 **PXE Linux** 映像复制到 /home/pxeboot 目录下:

# **mkdir /home/pxeboot**

# **cp /tmp/rhel3\_64-pxefiles/pxelinux.0 /home/pxeboot**

#### **4.** 依次键入以下命令以配置 **PXE Linux** 映像:

# **mkdir /home/pxeboot/pxelinux.cfg/**

```
# touch /home/pxeboot/pxelinux.cfg/default
```
- **5.** 编辑 /usr/local/etc/neopxe.conf 配置文件,此文件在系统启动期间将由 neopxe 读取。
	- 如果 neopxe.conf 文件不在上述位置, 而且您已按第43页 "从 Documentation and Support Files CD (文档和支持[文件光盘\)复制文件"](#page-48-0)所述下载此配置文件,则 可将该文件从 /tmp/rhel3\_64-pxefiles/neopxe-0.2.0/ 目录下复制过来。
	- 有效的配置文件必须包括以下各行语句及语句内容,而且必须至少包括一个 service 语句行。

ip\_addr=*n.n.n.n* prompt=*boot-prompt-string* prompt\_timeout=*timeout* service=*service-number,boot-server,boot-file,label* 其中:

- *n.n.n.n* 指 PXE 服务器的 IP 地址。
- *boot-prompt-string* 指网络启动期间显示的字符串, 用于提示用户按 F8 键以显示启 动菜单。
- *timeout* 是以秒为单位的超时提示,超出此超时而用户未作选择时,系统将默认按 第一项 service 语句的配置启动。
- *service-number* 是一个正整数, 表示不同的启动服务, 范围从 1 至 254。
- *boot-server* 是用于启动服务的那台启动服务器的 IP 地址。
- *boot-file* 指启动期间从系统的 /home/pxeboot 目录下读取的启动文件名。
- *label* 是一个文本字符串,当用户按 F8 键调用启动菜单时显示在屏幕上。 例如:

```
ip_addr=192.168.0.1
prompt=Press [F8] for menu...
prompt_timeout=10
service=1,192.168.0.1,pxelinux.0,Linux
service=2,192.169.0.1,nbp.unknown,Solaris
```
注 - 有关详情, 请参阅 neopxe.conf 主页的说明。

- **6.** 运行以下命令以启动 **neopxe** 启动服务器守护程序:
	- # **/usr/local/sbin/neopxe**

### <span id="page-53-0"></span>配置 NFS 服务

在您的 DHCP 服务器上完成以下步骤。

**1.** 键入以下命令,确定服务器上是否已安装 **NFS** 服务软件包:

# **rpm -qa | grep nfs-utils**

**2.** 如果未列出 **NFS** 服务器软件包,将 **Red Hat Enterprise Linux CD 2** 插入光盘驱动器并 依次键入以下命令从光盘安装此软件包:

# **mount /dev/cdrom /mnt/cdrom**

# **rpm -Uvh /mnt/cdrom/RedHat/RPMS/nfs-utils-\*.rpm**

**3.** 键入以下命令,然后从服务器中取出光盘。

# **umount /dev/cdrom**

**4.** 编辑并保存 /etc/exports 文件,向此文件中添加以下语句行:

**/home/pxeboot \*(no\_root\_squash,no\_subtree\_check,insecure)** 

**5.** 键入以下命令启动 **NFS** 服务:

# **service nfs start**

**6.** 键入以下命令,将服务器配置为始终启动 **NFS** 服务: # **chkconfig nfs on**

注 - 如果您正使用一台 DNS 服务器, 确保存在 DNS 项, 对应于在 dhcpd.conf 文件 中的 pxe subnet dynamic-bootp 项中定义的地址范围。

如果您使用的不是 DNS 服务器,则请编辑 /etc/hosts 文件, 将 dhcpd.conf 文件 中的 pxe subnet dynamic-bootp 项中定义的主机地址范围添加到文件中。

### <span id="page-54-0"></span>禁用防火墙

如果您在将成为 PXE 服务器的系统上安装 Red Hat Enterprise Linux 软件时启用了防火 墙安全功能,请完成以下步骤以禁用防火墙,以便 PXE 客户机可以从服务器执行下 载。

注 - 当您禁用 PXE 服务器的系统防火墙功能后,服务器上数据的安全性将无法保证。 如果该服务器与本地企业网以外的网络联网,则在您完成向 PXE 客户机下载软件之后, 应确保重新启用防火墙。

- **1.** 键入以下命令停止 ipchains 服务:
	- # **service ipchains stop**
- **2.** 键入以下命令停止 iptables 服务: # **service iptables stop**
- **3.** 键入以下命令以便您重新启动服务器时停止 ipchains 服务: # **chkconfig ipchains off**
- **4.** 键入以下命令以便您重新启动服务器时停止 iptables 服务: # **chkconfig iptables off**

注 – 如果服务器上未安装 ipchains 服务,可能会显示错误消息。您尽可忽略此类错 误消息。

从网络安装 Red Hat Linux

- <span id="page-54-1"></span>**1.** 当您完成上述所有配置步骤之后,重新启动服务器。
- **2.** 有关完成 **PXE** 安装的说明,请参阅第 **7** 页 "从网络安装 **[Red Hat Enterprise Linux 3](#page-12-2)**  [软件"。](#page-12-2)

# <span id="page-55-0"></span>预配置您的网络以支持 SUSE Linux 安装

本附录此部分所述的步骤描述如何预配置您的 Linux 网络,以支持 SUSE Linux 软件的 PXE 安装。以下步骤假定您已具备一台运行适当 SUSE Linux 操作系统的可启动服务 器。

注 – 以下所述的某些步骤可能对您并不必要,只要您检查并确信某些服务器软件包已安 装并已正确配置。可能会提示您使用 UnitedLinux CD 光盘。

此任务包括以下步骤:

- 第 51 页 "从 [Documentation and Support Files CD](#page-56-0) (文档和支持文件光盘)复制文 [件"](#page-56-0)
- 第 51 页 "配置 DHCP [服务器"](#page-56-1)
- 第 52 页 "安装 [Portmap](#page-57-0) 软件包"
- 第 53 页"配置 [TFTP](#page-58-0) 服务"
- 第 54 页"安装和配置 neopxe [Boot Server Daemon](#page-59-0) (启动服务器守护程序)"
- 第 56 页"配置 NFS [服务"](#page-61-0)
- 第 56 页 "禁用[防火墙](#page-61-1)"

### <span id="page-55-1"></span>需具备

要预配置网络以支持 PXE 安装,需具备以下条件。

- 一台 SUSE Linux Enterprise 8 服务器(用于执行 SUSE Linux Enterprise 8 网络安装) 或 SUSE Professional 9.0 服务器 (用于执行 SUSE Professional 9.0 网络安装),应配 备:
	- CD-ROM 或 DVD-ROM 驱动器 (后者为 DVD 安装所必须)
	- PS/2 键盘
- 显示器
- SUSE Linux 全套安装光盘
- Sun Fire V20z and Sun Fire V40z Servers Documentation and Support Files CD (Sun Fire V20z 和 Sun Fire V40z 服务器文档和支持文件光盘)

## <span id="page-56-0"></span>从 Documentation and Support Files CD (文档和 支持文件光盘)复制文件

本部分描述如何从 Sun Fire V20z and Sun Fire V40z Servers Documentation and Support Files CD(Sun Fire V20z 和 Sun Fire V40z 服务器文档和支持文件光盘)复制 PXE 支持 文件,这些文件是进行 PXE 配置所必须的。您也可从 Sun Fire V20z 或 Sun Fire V40z 服务 器下载链接上下载驱动程序 RPM, 网址是:

http://www.sun.com/servers/entry/v20z/ http://www.sun.com/servers/entry/v40z/

- **1.** 将 **Sun Fire Documentation and Support Files CD** (文档和支持文件光盘)插入 **DHCP/PXE** 服务器的光盘驱动器。
- **2.** 键入以下命令以创建一个临时目录来复制 **PXE** 支持文件:

# **mkdir /tmp/**

**3.** 依次键入以下命令,将文件复制到 /tmp/ 目录下。

# **mount /media/cdrom**

```
# cp /media/cdrom/support/pxeboot/version-pxefiles.tar.gz /tmp/
```
其中 *version* 为 sles8 表示 SUSE Linux Enterprise Server 8 ; 为 suse9 则表示 SUSE Linux Professional 9.0 软件。

**4.** 键入以下命令,将 **tar** 文件的内容解压缩并提取到 /tmp/ 目录下:

# **tar -zxf /tmp/** *version***-pxefiles.tar.gz** 提取文件时,会创建 /tmp/sles8-pxefiles/ 或 /tmp/suse9-pxefiles/ 目录,并将所有需要的文件存放在该目录下。

### <span id="page-56-1"></span>配置 DHCP 服务器

在您计划配置为 DHCP 服务器的服务器上完成以下步骤。

- **1.** 打开服务器电源开关,并以超级用户身份登录。
- **2.** 键入以下命令,确定服务器上是否已安装 **DHCP** 服务器软件包。

# **rpm -qa | grep dhcp-server**

**3.** 如果未列出 **DHCP** 服务器软件包,键入以下命令使用 **yast** 安装此软件包: # **yast -i dhcp-server**

**4.** 设置 **DHCP** 配置文件 (例如 /etc/dhcpd.conf),以便只有 **PXEClient** (**PXE** 客户 机)可以请求接收 **PXEClient** 响应。

将以下语句行添加到 DHCP 配置文件中。有关详情,请参阅 dhcp.conf 主页的说明。 **class "PXE" {match if substring(option vendor-class-identifier, 0, 9) ="PXEClient"; option vendor-class-identifier "PXEClient";}**

注 – 您可使用 /tmp/sles8-pxefiles 或 /tmp/suse9-pxefiles 目录下的一个示 例 DHCP 配置文件开始此设置。

**5.** 对于 *SUSE Linux Professional 9.0*:编辑 /etc/sysconfig/dhcpd 文件,并确保将 DHCPD\_INTERFACE 设置为连接您计划运行 **PXE** 服务器的网络接口。 例如,如果您正使用 Ethernet interface 0 (以太网接口 0),应将 DHCPD\_INTERFACE

变量设置如下:

DHCPD\_INTERFACE="eth0"

- **6.** 键入以下命令启动 **DHCP** 服务: # **/etc/init.d/dhcpd start**
- **7.** 键入以下命令,将服务器配置为始终启动 **DHCP** 服务: # **chkconfig dhcpd on**

### <span id="page-57-0"></span>安装 Portmap 软件包

在您的 DHCP 服务器上完成以下步骤。

**1.** 键入以下命令,确定服务器上是否已安装 **portmap** 服务器软件包:

# **rpm -qa | grep portmap** 

**2.** 如果未列出 **portmap** 服务器软件包,键入以下命令使用 **yast** 安装此软件包: # **yast -i portmap**

### <span id="page-58-0"></span>配置 TFTP 服务

在您的 DHCP 服务器上完成以下步骤。

- **1.** 键入以下命令,确定服务器上是否已安装 **TFTP** 服务器软件包。 # **rpm -qa | grep tftp**
- **2.** 如果未列出 **TFTP** 服务器软件包,键入以下命令使用 **yast** 安装此软件包: # **yast -i tftp**
- **3.** 编辑对应于相应 **SUSE Linux** 版本的文件:
	- *对于 SUSE Linux Enterprise 8*: 编辑并保存 /etc/inetd.conf 文件, 作以下更改:
		- 找到并删除 tftp 服务前边的注释。
		- 将 -s /tftpboot 语句行内容改为 -v -s /home/pxeboot。
	- *对于 SUSE Linux Professional 9.0*: 编辑并保存 /etc/xinetd.d/tftp 文件, 作以 下更改:
		- 将 -s /tftpboot 语句行内容改为 -v -s /home/pxeboot。
		- 将 Disable (禁用)属性更改为 no (否)。

### **4.** 键入以下命令,重新启动 **inetd** 服务:

- 对于 SUSE Linux Enterprise Server 8: # **/etc/init.d/inetd restart**
- 对于 SUSE Linux Professional 9.0: # **/etc/init.d/xinetd restart**

### <span id="page-59-0"></span>安装和配置 neopxe Boot Server Daemon (启动 服务器守护程序)

在您的 DHCP 服务器上完成以下步骤。 neopxe 服务器设计与 DHCP 服务器运行在同 一台系统上。

#### **1.** 如果服务器上未安装编译器,依次键入以下命令使用 **yast** 安装 gcc:

# **yast -i gcc**

# **yast -i make**

#### **2.** 依次键入以下命令,将 neopxe **Boot Server Daemon** (启动服务器守护程序)安装到 您的 **DHCP** 服务器上:

# **cd /tmp/***version***-pxefiles/neopxe-0.2.0**

```
# ./configure
```
# **make**

# **make install**

其中 *version* 为 sles8 表示 SUSE Linux Enterprise Server 8 ; 为 suse9 则表示 SUSE Linux Professional 9.0 软件。

**3.** 键入以下命令,将路径 /usr/local/sbin/neopxe 附加到 rc.local 文件中,确保 使用两个大于符号:

# **echo** "**/usr/local/sbin/neopxe**" **>> /etc/rc.d/boot.local**

#### **4.** 依次键入以下命令,从 /tmp/ 目录复制 **PXE Linux** 映像:

# **mkdir /home/pxeboot**

# **cp /tmp/***version***-pxefiles/pxelinux.0 /home/pxeboot**

其中 *version* 为 sles8 表示 SUSE Linux Enterprise Server 8; 为 suse9 则表示 SUSE Linux Professional 9.0 软件。

#### **5.** 依次键入以下命令以配置 **PXE Linux** 映像:

# **mkdir /home/pxeboot/pxelinux.cfg/**

# **touch /home/pxeboot/pxelinux.cfg/default**

- **6.** 编辑 /usr/local/etc/neopxe.conf 配置文件,此文件在系统启动期间将由 neopxe 读取。
	- 如果 /usr/local/etc/ 目录不存在, 键入以下命令以创建此目录: # **mkdir /usr/local/etc**
	- 如果您需要创建 neopxe.conf 文件,可从 /tmp/sles8-pxefiles/neopxe-0.2.0/ 或 /tmp/suse9-pxefiles/neopxe-0.2.0/ 目录中复制此文件。
	- 有效的配置文件必须包括以下各行语句及语句内容,而且必须至少包括一个 service 语句行。

```
ip_addr=n.n.n.n
prompt=boot-prompt-string
prompt_timeout=timeout
service=service-number,boot-server,boot-file,label
```
其中:

- *n.n.n.n* 指 PXE 服务器的 IP 地址。
- *boot-prompt-string* 指网络启动期间显示的字符串,用于提示用户按 F8 键以显示启 动菜单。
- *timeout* 是以秒为单位的超时提示,超出此超时而用户未作选择时,系统将默认按 第一项 service 语句的配置启动。
- *service-number* 是一个正整数, 表示不同的启动服务, 范围从 1 至 254。
- *boot-server* 是用于启动服务的那台启动服务器的 IP 地址。
- *boot-file* 指启动期间从系统的 /home/pxeboot 目录下读取的启动文件名。
- *label* 是一个文本字符串,当用户按 F8 键调用启动菜单时显示在屏幕上。 例如:

```
ip_addr=192.168.0.1
prompt=Press [F8] for menu...
prompt_timeout=10
service=1,192.168.0.1,pxelinux.0,Linux
service=2,192.169.0.1,nbp.unknown,Solaris
```
注 - 有关详情, 请参阅 neopxe.conf 主页的说明。

#### **7.** 运行以下命令以启动 **neopxe** 启动服务器守护程序:

# **/usr/local/sbin/neopxe**

### <span id="page-61-0"></span>配置 NFS 服务

在您的 DHCP 服务器上完成以下步骤。

- **1.** 键入以下命令,确定服务器上是否已安装 **NFS** 服务软件包: # **rpm -qa | grep nfs-utils**
- **2.** 如果未列出 **NFS** 服务器软件包,键入以下命令使用 **yast** 安装此软件包: # **yast -i nfs-utils**
- **3.** 编辑并保存 /etc/exports 文件,向此文件中添加以下语句行: **/home/pxeboot \*(sync,no\_root\_squash,no\_subtree\_check,insecure)**
- **4.** 键入以下命令启动 **NFS** 服务 (若适用): # **/etc/init.d/nfsserver start**
- **5.** 依次键入以下命令,将服务器配置为始终启动 **NFS** 服务:

# **chkconfig nfslock on** # **chkconfig nfsserver on**

注 - 如果您正使用一台 DNS 服务器, 确保存在 DNS 项, 对应于在 dhcpd.conf 文件 中的 pxe subnet dynamic-bootp 项中定义的地址范围。

如果您使用的不是 DNS 服务器,则请编辑 /etc/hosts 文件, 将 dhcpd.conf 文件 中的 pxe subnet dynamic-bootp 项中定义的主机地址范围添加到文件中。

### <span id="page-61-1"></span>禁用防火墙

如果在您的 PXE/DHCP 服务器上启用了防火墙,确保在尝试将 PXE 映像安装到客户机 系统之前禁用防火墙。

注 – 当您禁用 PXE 服务器的系统防火墙功能后,服务器上数据的安全性将无法保证。 如果该服务器与本地企业网以外的网络联网,则在您完成向 PXE 客户机下载软件之后, 应确保重新启用防火墙。

## 从网络安装 SUSE Linux

<span id="page-62-0"></span>**1.** 当您完成上述所有配置步骤之后,重新启动服务器。

### **2.** 参阅相应的步骤以完成安装。

- 第 20 页 "从网络安装 [SUSE Linux Enterprise Server 8](#page-25-2) 软件"
- 第 33 页 "从网络安装 [SUSE Linux Professional 9.0](#page-38-2) 软件"

# 索引

### 英文字母

Red Hat Enterprise Linux 3 软件 [安装](#page-8-1)概述 3 安装映像 , 从 PXE [服务器](#page-16-1)下载 11 创建 [PXE](#page-13-1) 安装映像 8 [从光盘安装](#page-9-3) 4 [从网络安装](#page-12-3) 7 更新[驱动程序](#page-17-3)和内核 12 [下载启动映像](#page-16-1)文件 11 [SUSE Linux Enterprise Server 8](#page-30-1) 软件 25 [安装](#page-20-1)概述 15 安装映像 , 从 PXE [服务器](#page-30-1)下载 25 创建 [PXE](#page-26-1) 安装映像 21 [从光盘安装](#page-21-2) 16 [从网络安装](#page-25-3) 20 更新[驱动程序](#page-31-2)和内核 26 [下载启动映像](#page-30-1)文件 25 SUSE Linux Professional 9.0 软件 [安装](#page-34-1)概述 29 安装映像 , 从 PXE [服务器](#page-42-1)下载 37 创建 [PXE](#page-39-3) 安装映像 34 从 CD 或 DVD [光盘安装](#page-35-2) 30 [从网络安装](#page-38-3) 33 更新[驱动程序](#page-43-2)和内核 38 [下载启动映像](#page-42-1)文件 37

### **A**

安装 [Red Hat Enterprise Linux 3](#page-8-1) 软件 , 参见 Red Hat Enterprise Linux 3 软件 安装 [SUSE Linux Enterprise Server 8](#page-21-2) 软件 , 参见 SUSE Linux Enterprise Server 8 软件 安装 [SUSE Linux Professional 9.0](#page-35-2) 软件 , 参见 SUSE Linux Professional 9.0 软件

### **C**

操[作系统安装](#page-6-1)概述 1

### **G**

更新[驱动程序](#page-17-3)和内核 , 参见相应操作系统名下 的索引项

### **N**

内核 , 参见[驱动程序](#page-17-3)和内核

### **Q**

前[提安装](#page-6-2)操作 1 [驱动程序](#page-17-3)和内核 , 更新 , 参见相应操作系统名下 [的](#page-17-3)索引项

### **R**

[如何使用本指南](#page-6-1) 1

### **S**

[使用本指南之](#page-6-2)前的前提操作 1

### **Z**

[指南](#page-6-1)概述 1